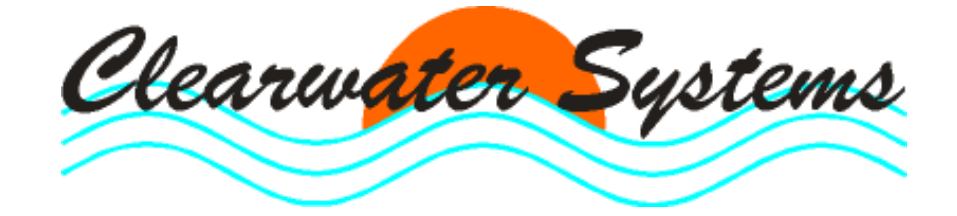

DaBay

# Eigenüberwachung mit dem **PC-Betriebstagebuch**

Stand : 05. Januar 2015

Seite

# Inhaltsverzeichnis

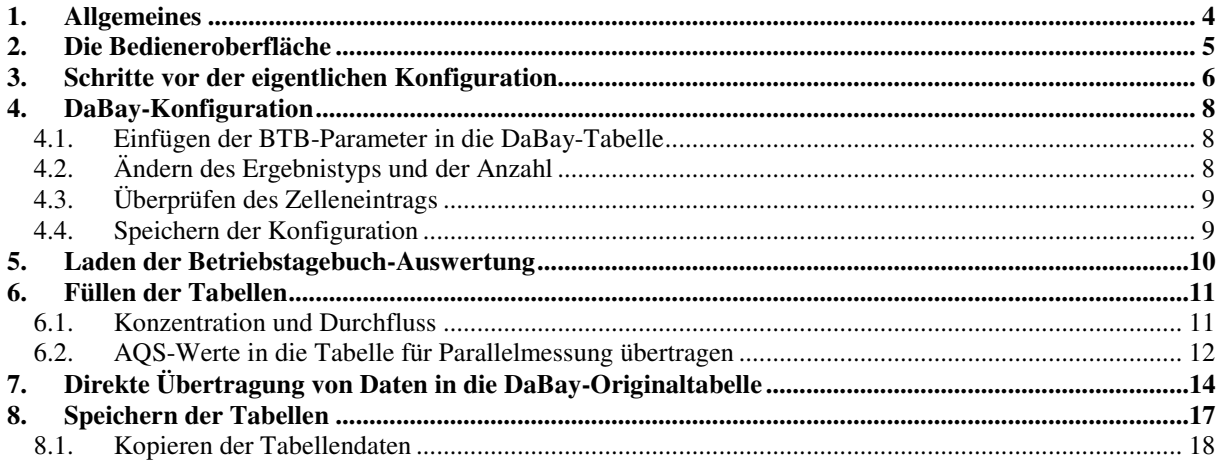

# **1. Allgemeines**

Mit dem Jahresbericht für 2014 erwartet das Bayerische Landesamt für Umwelt die Daten für den Endablauf laut Eigenüberwachungsverordnung in einem einheitlichen Format, das auf der Webseite vom Datenverbund Abwasser Bayern (https://dabay.bayern.de) beschrieben ist**.** 

Der Datenübergabe kann mittels einer Excel-Tabelle für den Endablauf erfolgen. Diese Tabelle enthält vier Datenblätter : Meßstelle, Konzentration, Durchfluss und Paralleluntersuchung.

Clearwater Systems kann nicht in die Original-Tabelle schreiben. Daher erzeugen wir vier identisch aufgebaute Tabellen (je eine für jedes Originalblatt), aus der der Betreiber mit MS-Excel die Daten durch einfaches Kopieren übernehmen kann.

Die Daten für die vier Tabellen werden mit dem Betriebstagebuch und unserem neuen Hilfsprogramm *DABAY.EXE* zusammengestellt. Da jede Anlage allerdings individuell konfiguriert ist, sind auch für die Übergabe der DaBay-Daten aus dem BTB einmalig umfangreiche Arbeiten notwendig, um die zusammengehörigen Strukturen zu verbinden.

Dieses Handbuch hilft Ihnen, die erforderlichen Schritte durchzuführen. Bitte lesen und befolgen Sie vorher unbedingt das Handbuch zum *Betriebstagebuch Upgrade Version 7*, Kapitel "DaBay-Jahresauswertung". Gleichzeitig stellen wir Ihnen auf unserer Internet-Seite kostenlos Videos zur Verfügung und bieten Ihnen an, die Arbeiten für Sie als Dienstleister zu übernehmen.

# **2. Die Bedieneroberfläche**

Die Bedieneroberfläche besteht aus der linken Auswahl für Aktionen sowie Anzeige der Betriebstagebuch-Parameter und der rechten Tabellenseite mit den vier Reitern für den DaBay-Endablauf und Ihren AQS-Daten.

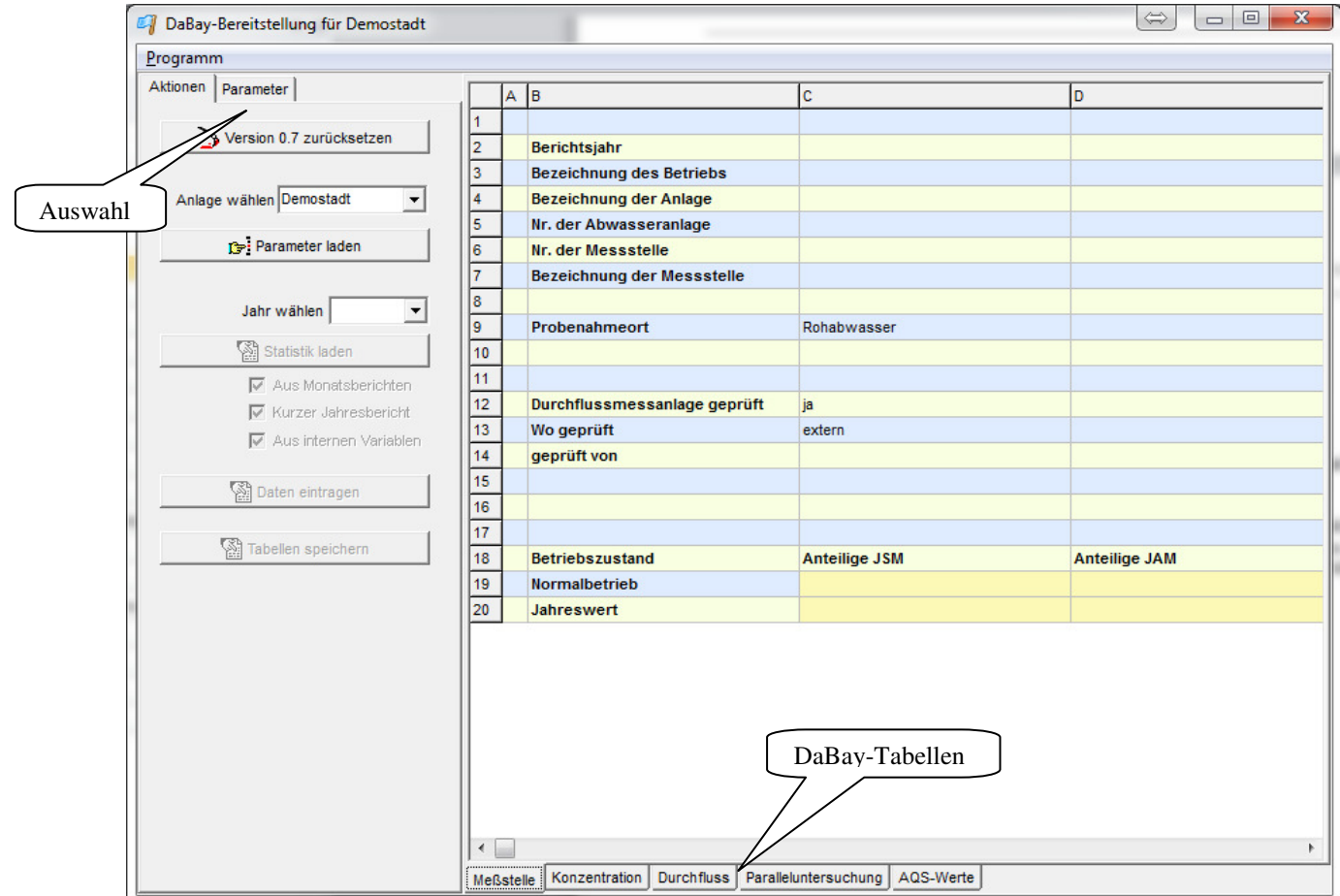

Für die Konfiguration wählen Sie die Auswahl <Parameter> und ziehen die Namen, wie nachfolgend beschrieben, auf Zellen in der Tabelle, die Sie vorher im unteren Karteireiter auf der rechten Seite ausgewählt haben.

# **3. Schritte vor der eigentlichen Konfiguration**

Wählen sie Ihre Anlage aus und klicken Sie auf <**Parameter laden**>:

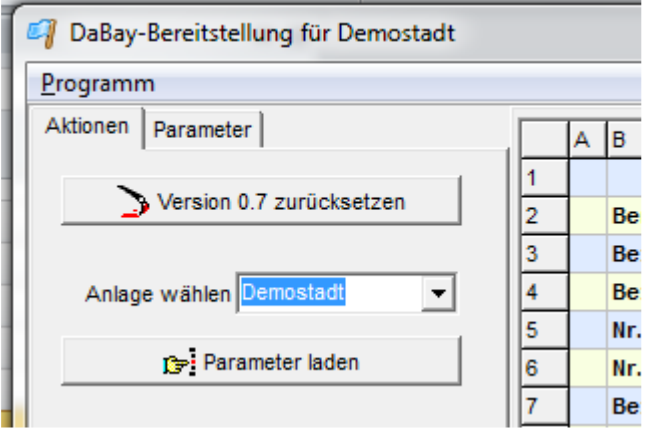

Nun können Sie eine Datei wählen, deren Name vorgegeben ist und normalerweise nicht geändert werden muss. Er besteht aus Ihrer Anlagennummer (hier ANL1) und dem echten Namen (hier *Demostadt*):

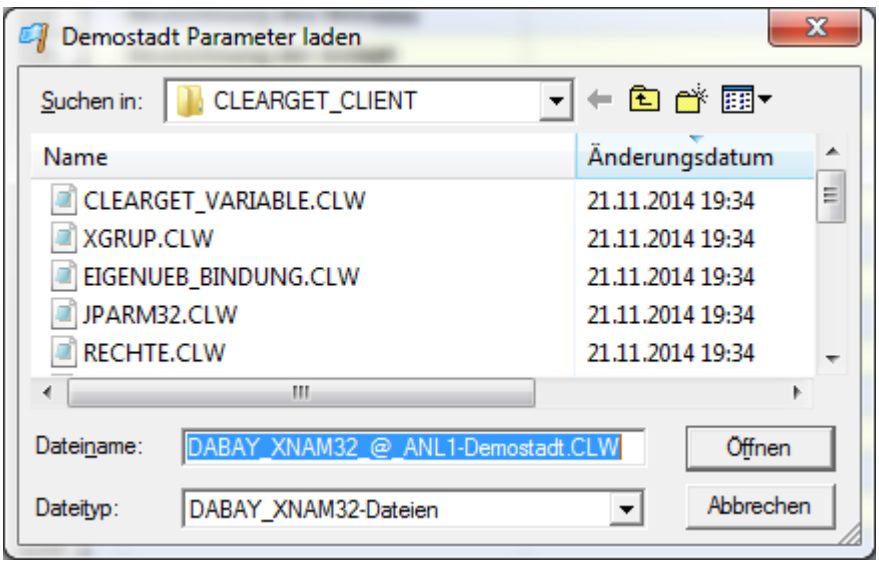

Klicken sie auf <**Öffnen**>.

Wenn Sie nun den oberen, rechten Kartei-Reiter **<Parameter**> wählen, sehen Sie in den linksstehenden Listen alle Werte, die im Tagebuch konfiguriert sind (*Tagebuch-Parameter*) sowie die Werte, die in den Monats.und Jahresberichten berechnet werden (*Monats-Einzelwertberechnungen , Monats/Jahres-Sonderstatistik*) :

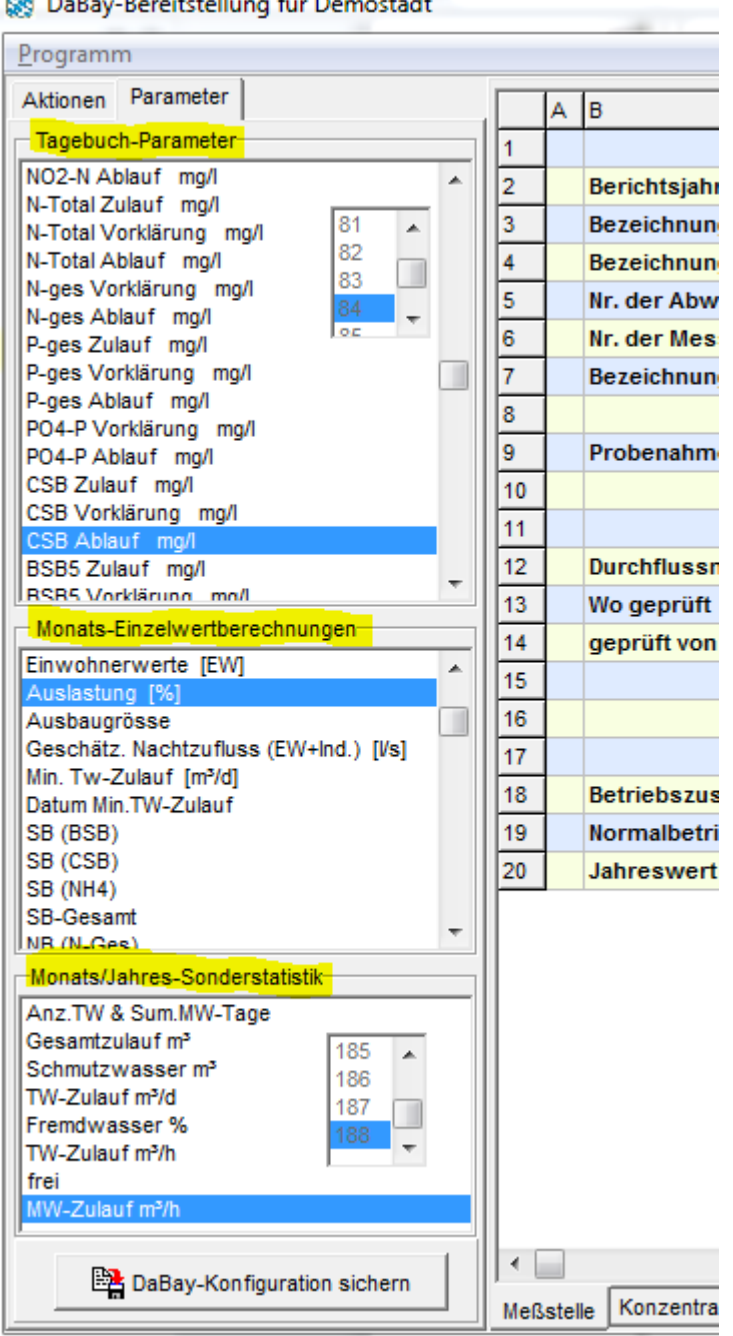

DaBay-Bereitstellung für Demostadt

Nun können Sie die Verbindung zwischen dem Tagebuch und der DaBay-Tabelle herstellen.

# **4. DaBay-Konfiguration**

#### **4.1. Einfügen der BTB-Parameter in die DaBay-Tabelle**

Bei der Konfiguration legen Sie fest,

- welche Tagebuch-Werte
	- an welcher Stelle
	- mit welcher Berechnung

in die DaBay-Tabelle eingefügt werden.

Diese Konfiguration erfolgt durch einfaches Ziehen und Ablegen (Drag&Drop) des Parameters aus einer der linken Listen in die passende Zelle der Tabelle rechts:

- Wählen Sie eine der Tabellen über den Kartei-Reiter unten rechts:
	- o Meßstelle
	- o Konzentration
	- o Durchfluss
- Wählen Sie einen Parameter-Namen aus den Listen (linke Maustaste)
- Halten Sie die linke Maustaste gedrückt und ziehen Sie mit der Maus nach rechts über die Tabelle. Ein kleines Symbol erscheint dabei.
- Sobald Sie die Maustaste wieder los lassen, wird der Name des Parameters in die Zelle eingefügt.

#### **WICHTIG**:

Ziehen Sie den Parameternamen nur auf eine Zelle in der Zeile *Januar* oder *Jahreswert*.

#### **4.2. Ändern des Ergebnistyps und der Anzahl**

- Klicken Sie mit der rechten Maustaste auf eine Zelle, in der Sie einen Tagebuch-Parameter eingefügt haben. Ein "Pop-Up"-Fenster erscheint und gibt die Möglichkeit,
	- o Anzahl (nur Jahreswert, Jahres-und Vorjahreswert, alle Monatswerte)
	- o Typ (Min., Max, Mittel, Summe, Anzahl und Überschreitungen)
	- o das Entfernen des Parameters aus der Zelle

auszuwählen.

Die zwölf Monatswerte (Jan.-Dez.) werden später dann direkt untereinander in der Spalte eingefügt.

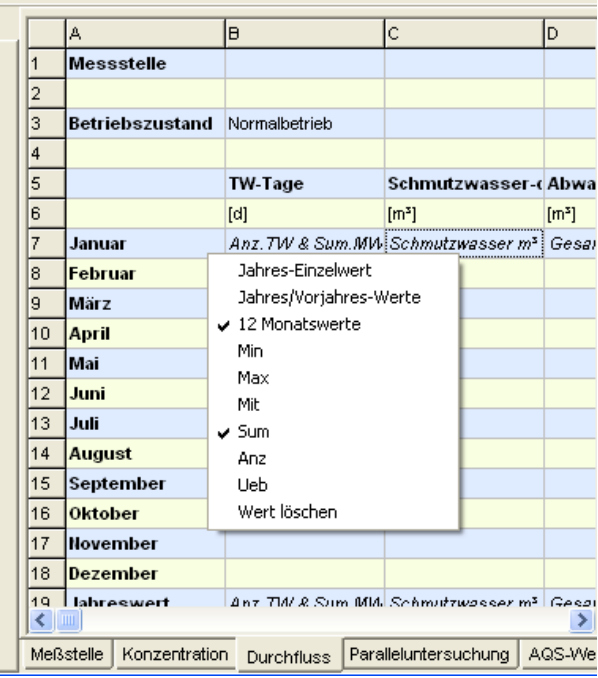

### **4.3. Überprüfen des Zelleneintrags**

Klicken Sie mit der linken Maustaste auf eine Zelle, in der ein Tagebuch-Parameter eingefügt wurde. Im linken Teil des Fensters sehen Sie dann im gelben Bereich,

- welcher Name
- welcher Tagebuch-Index (1…250)
- welcher Ergebnistyp (Min, Max, Sum. etc.)
- die Anzahl der Werte, die in der Spalte ab dieser Zelle eingefügt werden

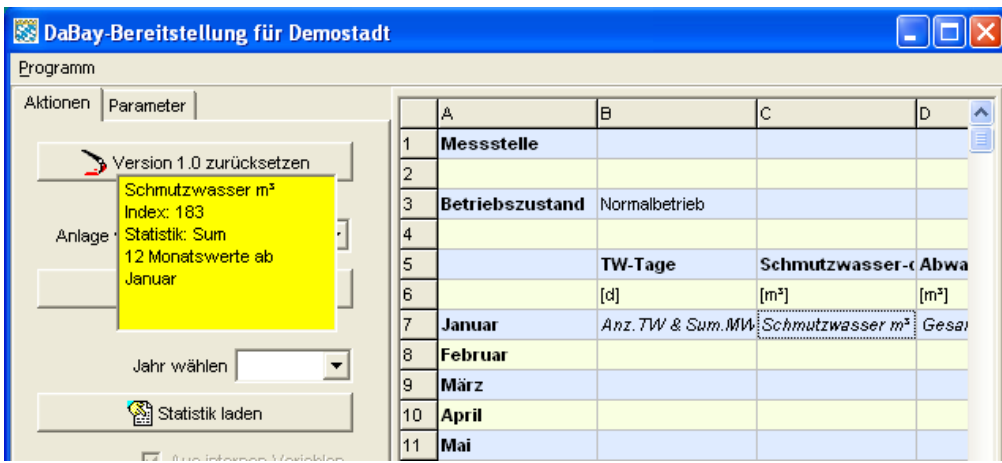

#### **4.4. Speichern der Konfiguration**

Sie können Ihre Konfiguration jederzeit sichern und später weiterbearbeiten:

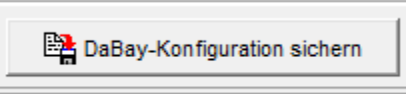

Nach dem Neustart wird Ihre Konfiguration hiermit wieder neu geladen:

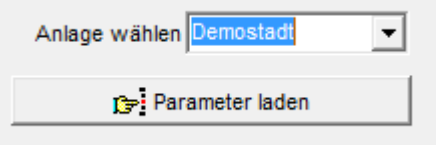

# **5. Laden der Betriebstagebuch-Auswertung**

Wählen Sie das Jahr, für das Sie die Daten eintragen wollen und klicken sie auf <Statistik laden>.

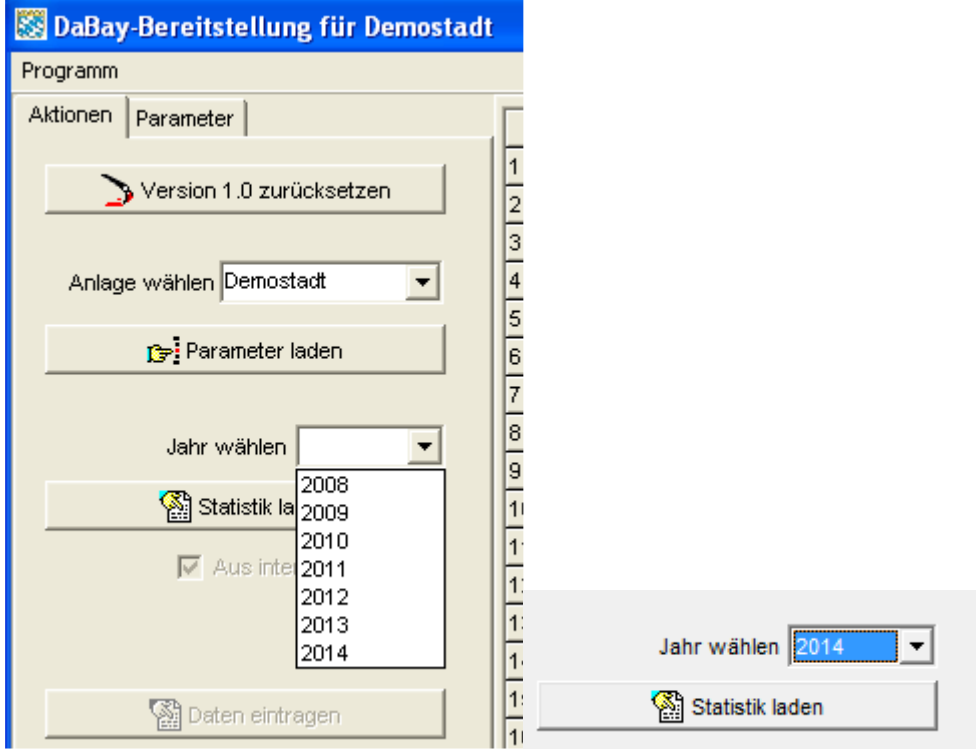

Ihre Daten werden in unsichtbare Karteikarten geladen, die Sie über das Menü

<Programm>

<Experten-Modus>

zum Prüfen sichtbar machen können.

# **6. Füllen der Tabellen**

#### **6.1. Konzentration und Durchfluss**

Nach dem Laden der Statistik wird die Schaltfläche <Daten eintragen> sichtbar. Durch Mausklick auf diese Schaltfläche wird aus der Tabelle mit den Namen der Parameter…...

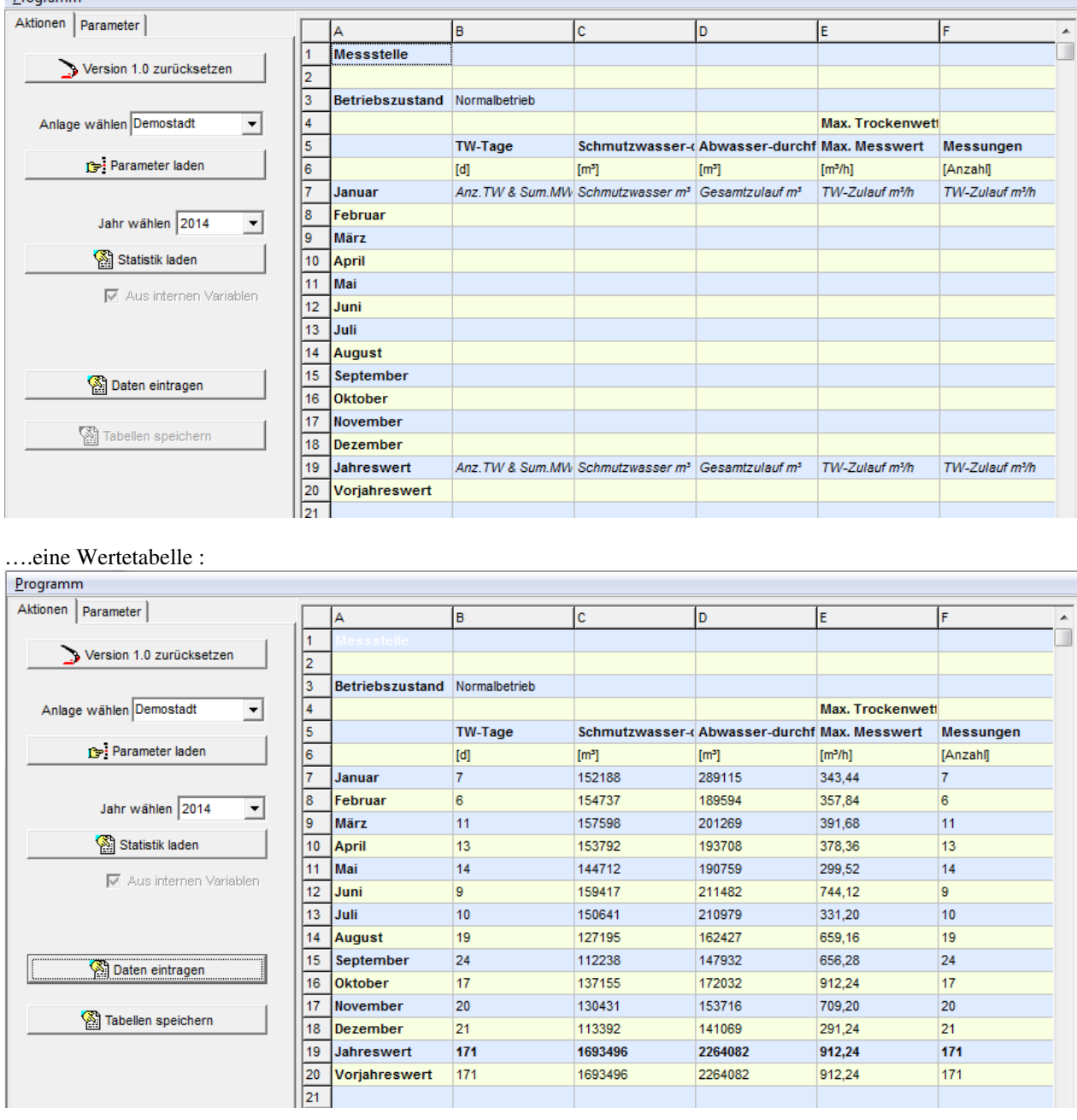

Das Füllen der Tabellen kann beliebig oft wiederholt werden. Auch nach dem Füllen können wieder Parameternamen mit der Maus per "Drag & Drop" in die oberste Zelle geschoben und das Ergebnis danach überprüft werden.

#### **6.2. AQS-Werte in die Tabelle für Parallelmessung übertragen**

Die AQS-Werte werden vom CLEARGET-Betriebstagebuch erst ab der Version 7.10 im richtigen Format bereitgestellt. Wie im Betriebstagebuch sind die Termine über mehrere Kartei-Reiter auswählbar.

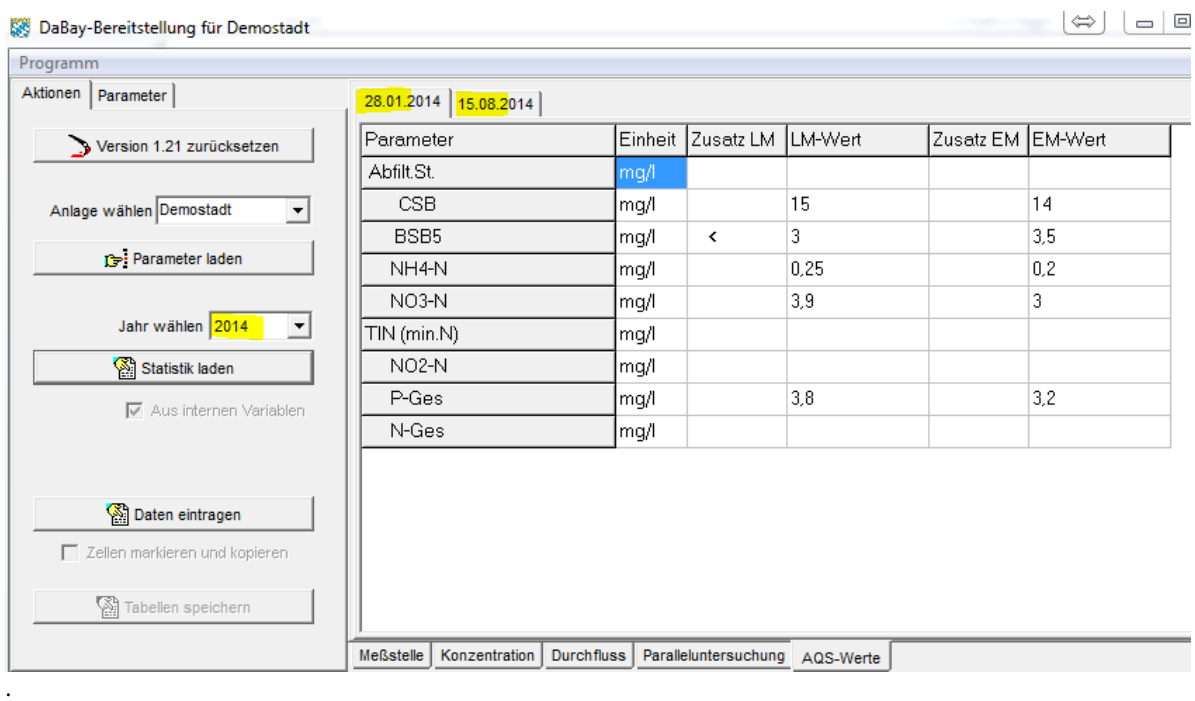

Nach dem Füllen der Tabellen ist ein direktes Kopieren/Einfügen der Zellen in den Reiter "Paralleluntersuchung" bzw. direkt in die DaBay-Exceltabelle möglich.

#### **Lesen Sie bitte dazu das Kapitel 7 dieses Handbuchs**.

Nach dem Aktivieren des "Experten-Modus" und Auswahl der Box"Zellen markieren.." ist über die rechte Maustaste ein Kontextmenü (Pop-Up) zum Kopieren in die Zwischenablage verfügbar.

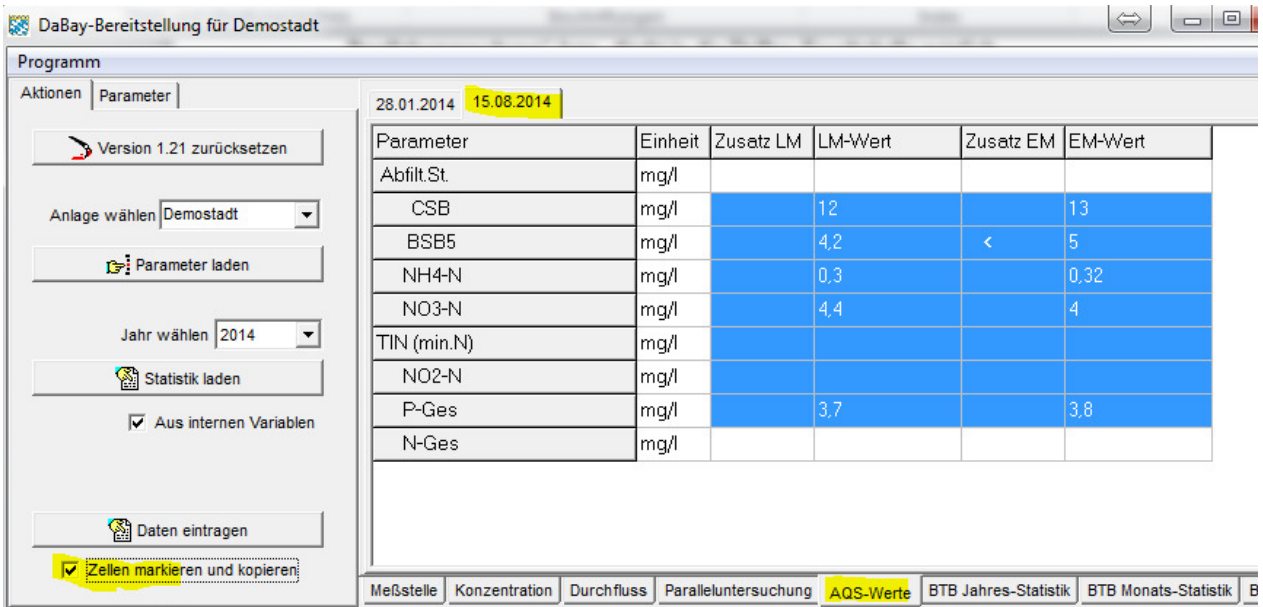

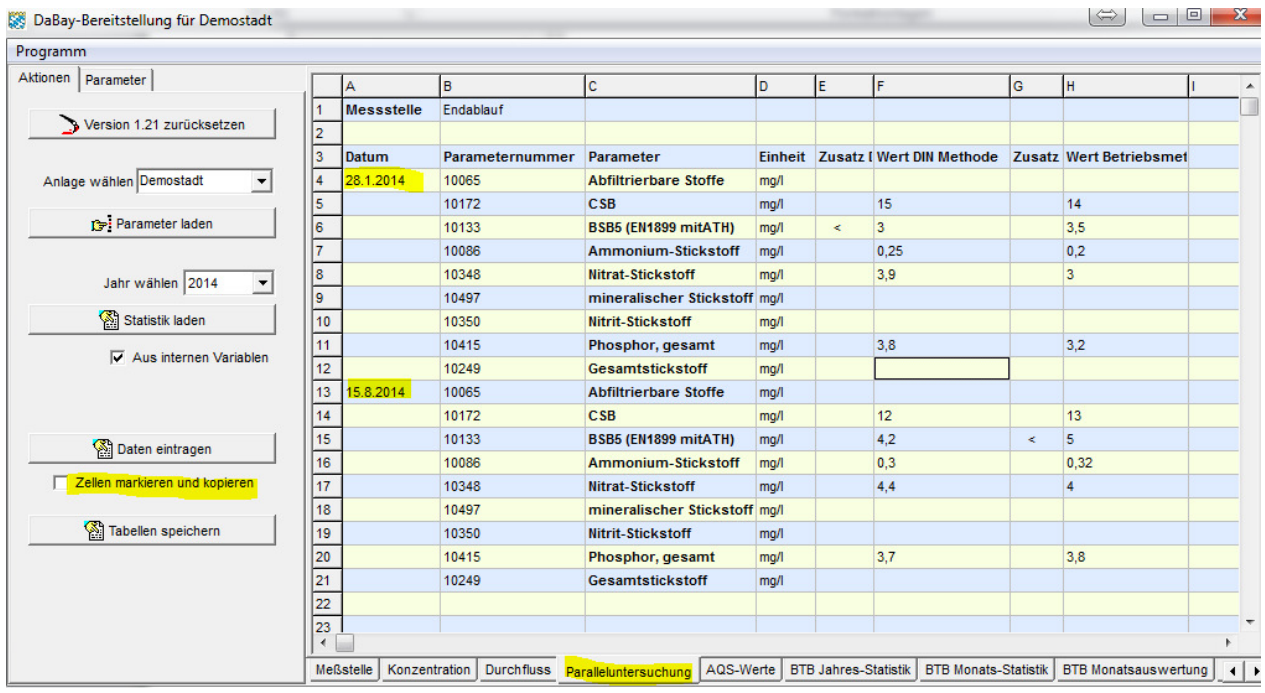

Das Datum muss momentan noch manuell in die Tabelle eingetragen werden.

# **7. Direkte Übertragung von Daten in die DaBay-Originaltabelle**

Nach dem Eintragen der Daten ist es möglich, Zellen auszuwählen, in die Windows-Zwischenablage zu kopieren und direkt in einer anderen Anwendung (DaBay MS-Excel-Tabelle) abzulegen.

- Wechseln Sie über das Menü <Programm> in den Expertenmodus
- Die Checkbox <Zellen markieren und kopieren> ist jetzt anwählbar.

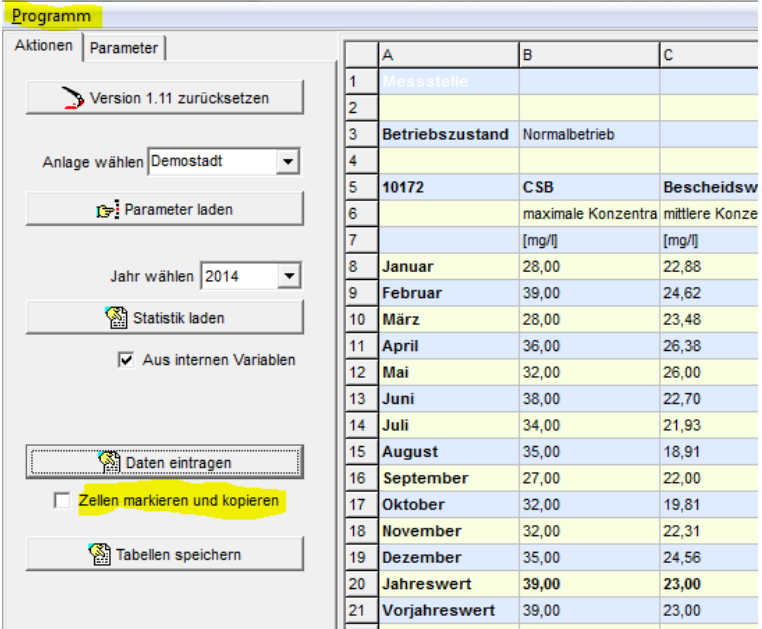

- Wählen Sie nun die Checkbox.

In den Reitern Konzentration, Durchfluss und Paralleluntersuchung verschwinden nun die farbigen Zeilenmarkierungen.

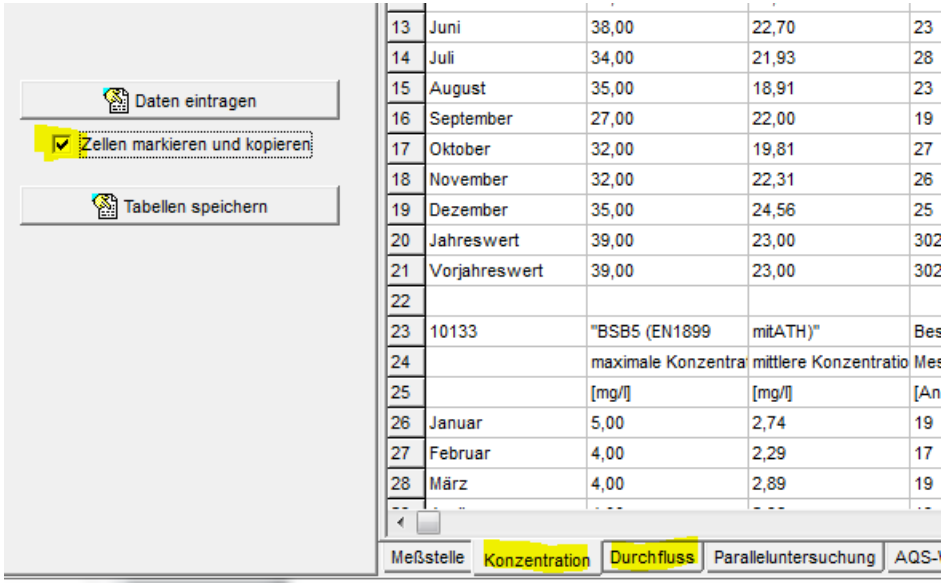

- Markieren Sie den einen Zellbereich durch Ziehen mit der linken Maustaste.
- Öffnen Sie das Kontextmenü durch Klick auf die rechte Maustaste.

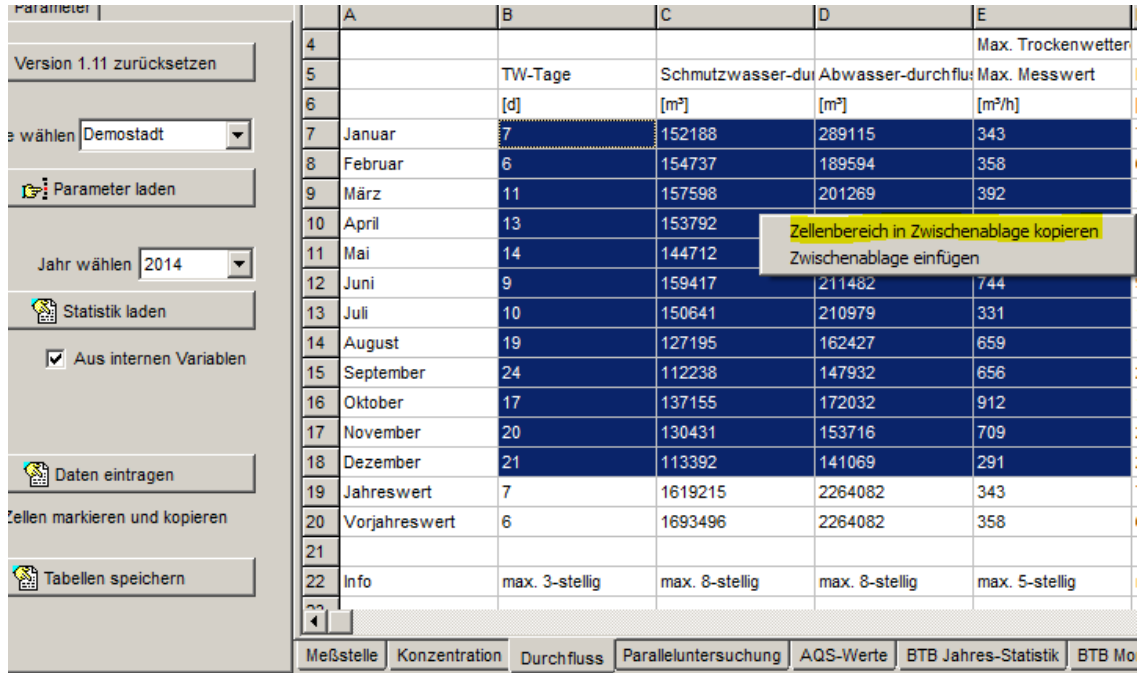

- Wählen Sie <Zellenbereich in Zwischenablage kopieren>
- Wechseln Sie in die DaBay MS-Excel Tabelle.
- Selektieren Sie die passende Zelle (Bsp. TW-Tage Januar)
- Öffnen Sie wieder das Kontextmenü durch Klick auf die rechte Maustaste.
- Wählen Sie <Inhalte einfügen>

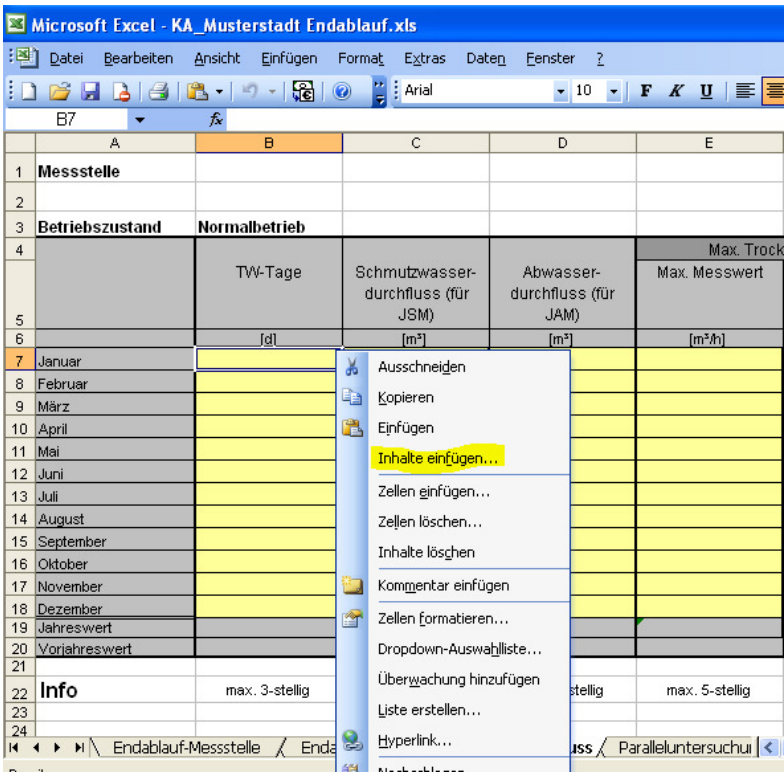

- als Text

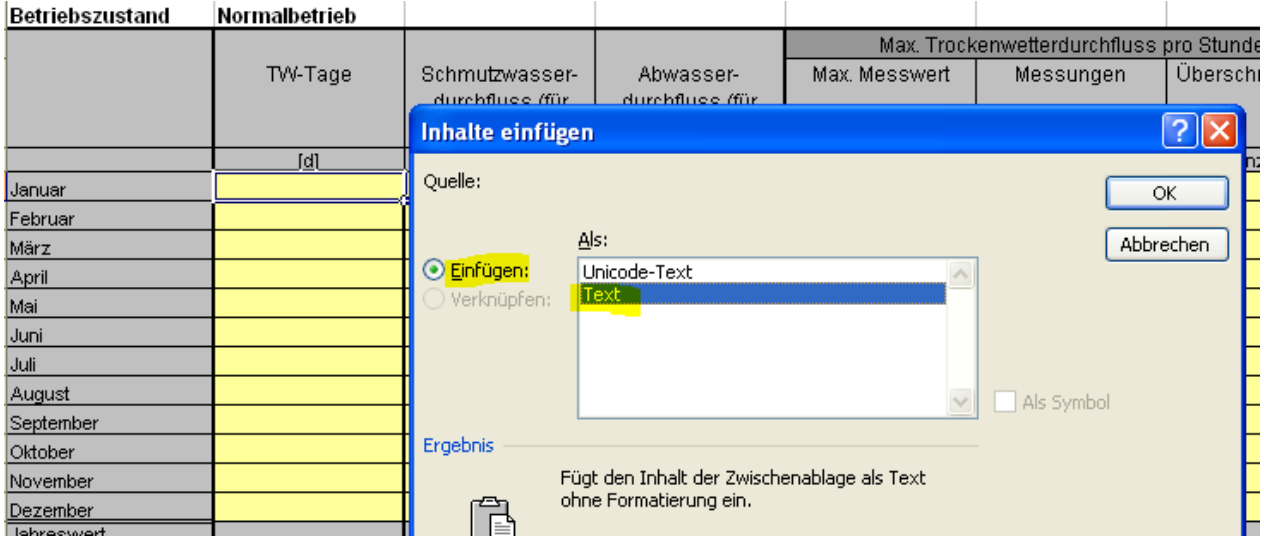

Die Monatsdaten werden eingetragen und die Jahreswerte sofort automatisch berechnet:

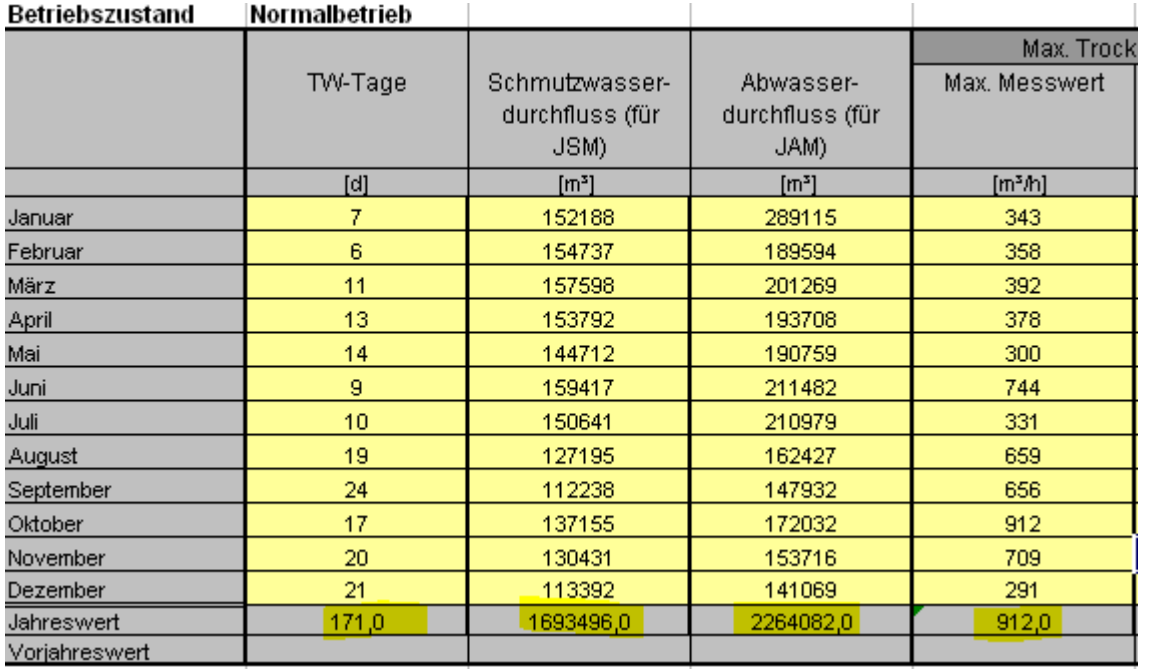

**Beachten Sie**, daß die Zellen mit den Jahreswerten, die von *DABAY.EXE* angezeigt werden, in der Original DaBay MS-Excel Tabelle automatisch berechnet werden und evtl. gesperrt sind. Sie können und dürfen dort dann keine Werte eintragen.

# **8. Speichern der Tabellen**

Nach dem Eintragen der Daten ist auch die Schaltfläche <Tabellen speichern> anwählbar. Nach Mausklick werden die Tabellendaten in fünf Dateien mit dem Anfangskürzel "DaBay" und der Endung ".CSV" gespeichert:

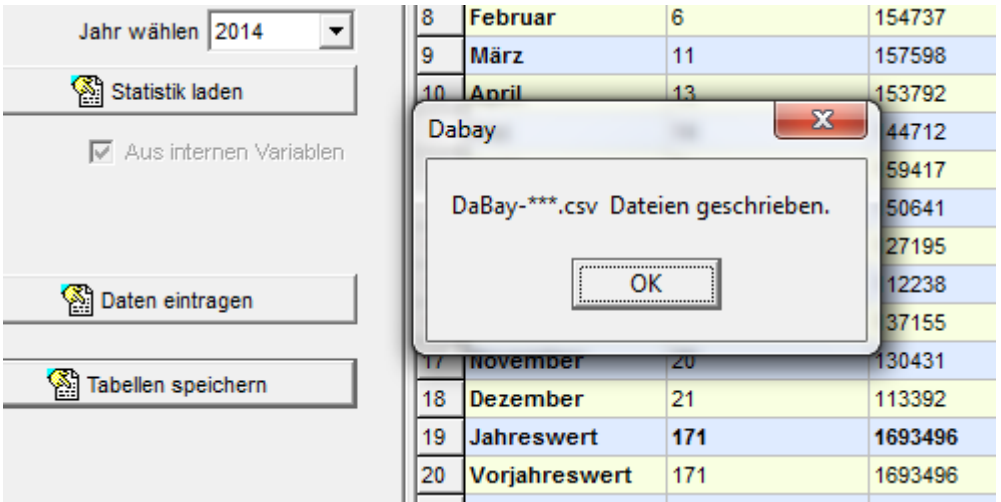

Im Arbeitsverzeichnis "C:\CLEARGET\_CLIENT" finden Sie die Dateien:

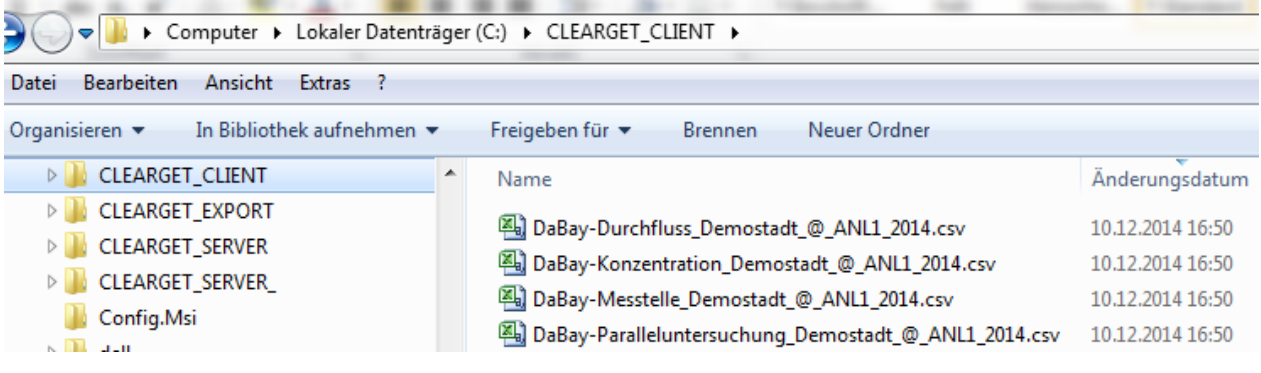

# **8.1. Kopieren der Tabellendaten**

Mit MS-Excel können Sie diese .csv-Dateien direkt öffnen, die Zellinhalte markieren und in die Original-DaBay-Arbeitsblätter kopieren:

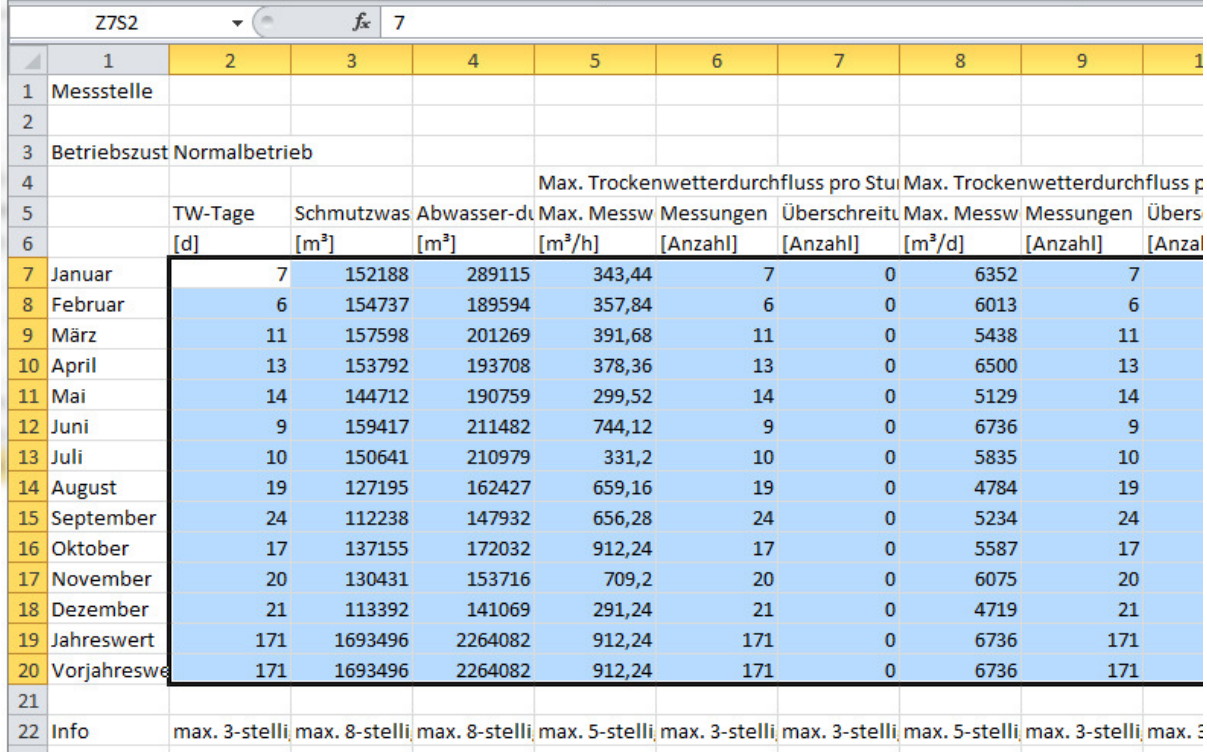